## **Utdanningsplaner**

**Bakgrunn, mål og overordnet design**

**Netlife Research** 

Beth, Gunder, Bjørn Oppdatert oktober 2012

## **Agenda**

- 1. Rammebetingelser og utfordringer
- 2. Brukeroppgaver og mål for løsningen
- 3. Tiltak for å nå mål og støtte brukerbehov
- 4. Gjennomgang interaksjonsdesign
- 5. Tilbakemeldinger fra prosjektgruppen
- 6. Oppsummering og veien videre

### **Rammebetingelser og utfordringer**

- Redesign av utdanningsplaner (interaksjonsdesign)
- «Nye» utdanningsplaner skal passe inn i eksisterende StudentWeb (vanskelig å jobbe med sekvens/logikk)
- Konteksten (StudentWeb) fungerer ikke (se rapporter fra brukertester 2003 og 2010)

### **Funn fra brukertest i 2010**

- Samtlige testpersoner var forvirret og usikre i forhold til registrering av utdanningsplan.
- Det er utydelig hvilke steg man må gjennom, og hva som kreves. Dette skapte stor usikkerhet blant testpersonene.
- Flere av testpersonene måtte gi opp under testen.
- Mange velger derfor å ta kontakt med universitetet og rådgiver for hjelp.
- Registrering av utdanningsplan er preget av:
- få og ubrukelige tilbakemeldinger på hva som skjer
- begreper og betegnelser som brukeren ikke kjenner seg igjen i
- utydelige steg i prosessen
- forvirrende og lite konsekvent interaksjon

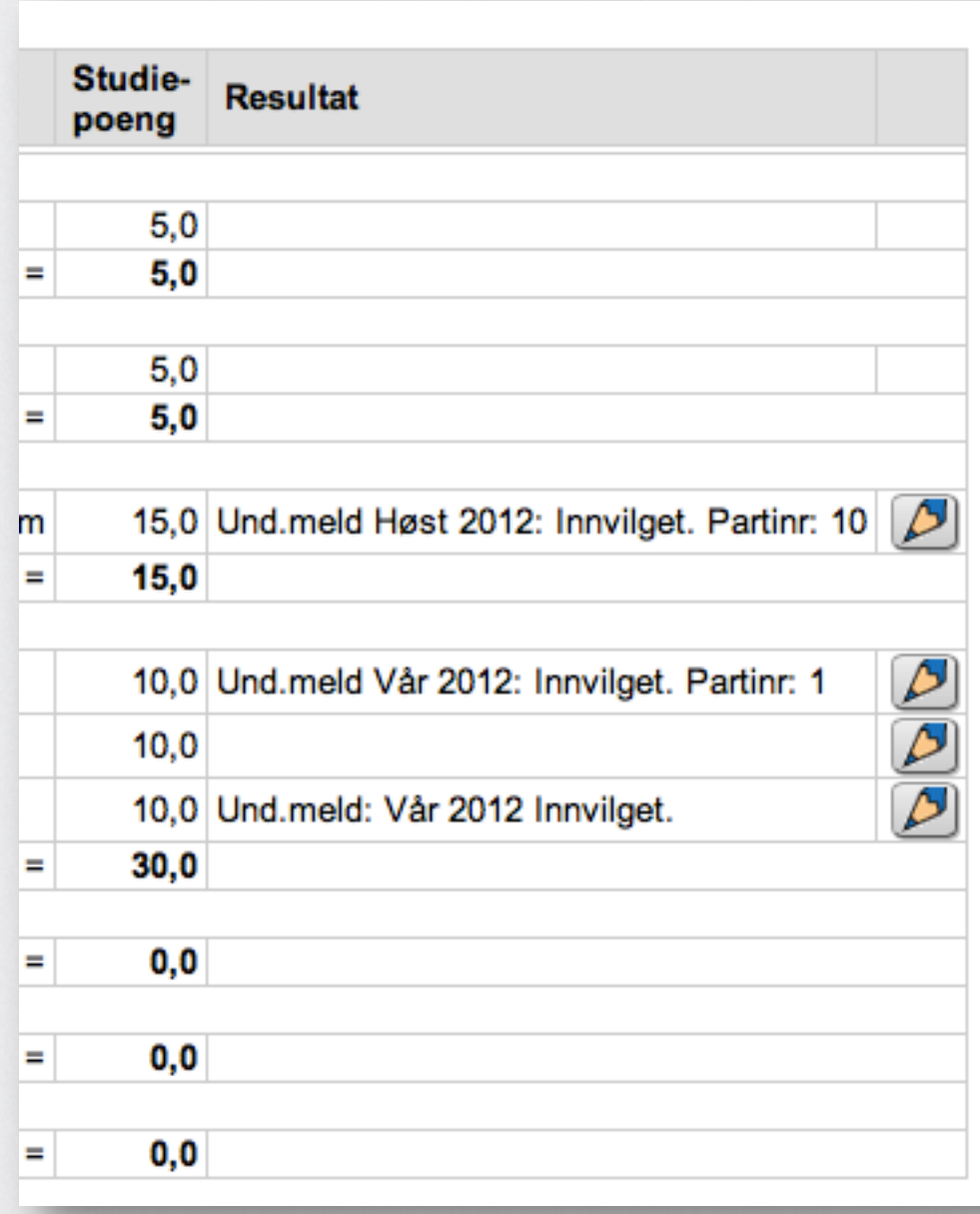

«Når jeg trykker på blyanten så er det vill gjetning»

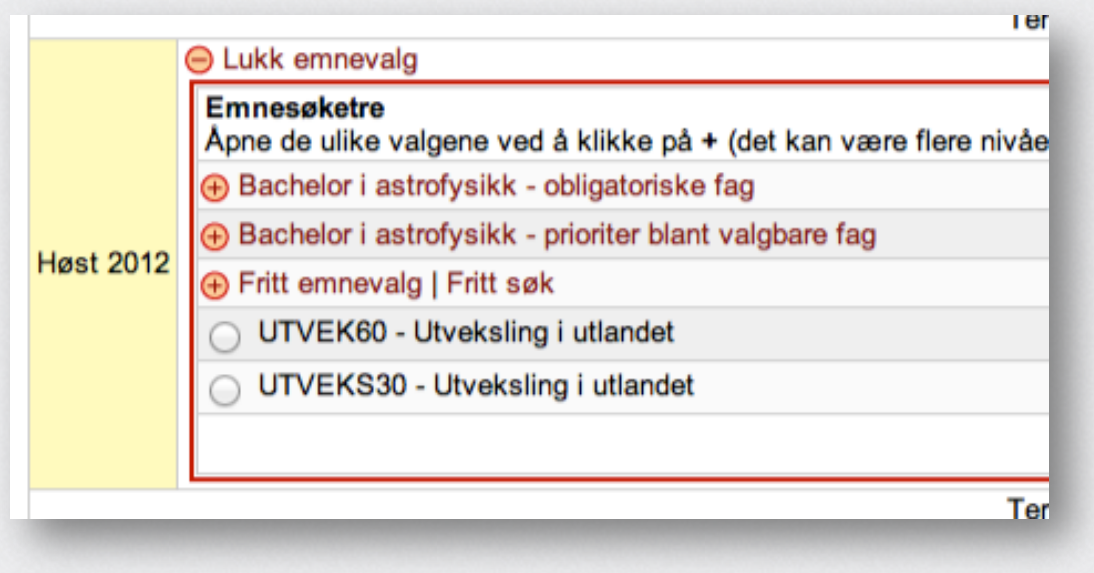

«Hvis man har tid så hadde man sikkert funnet ut av det…»

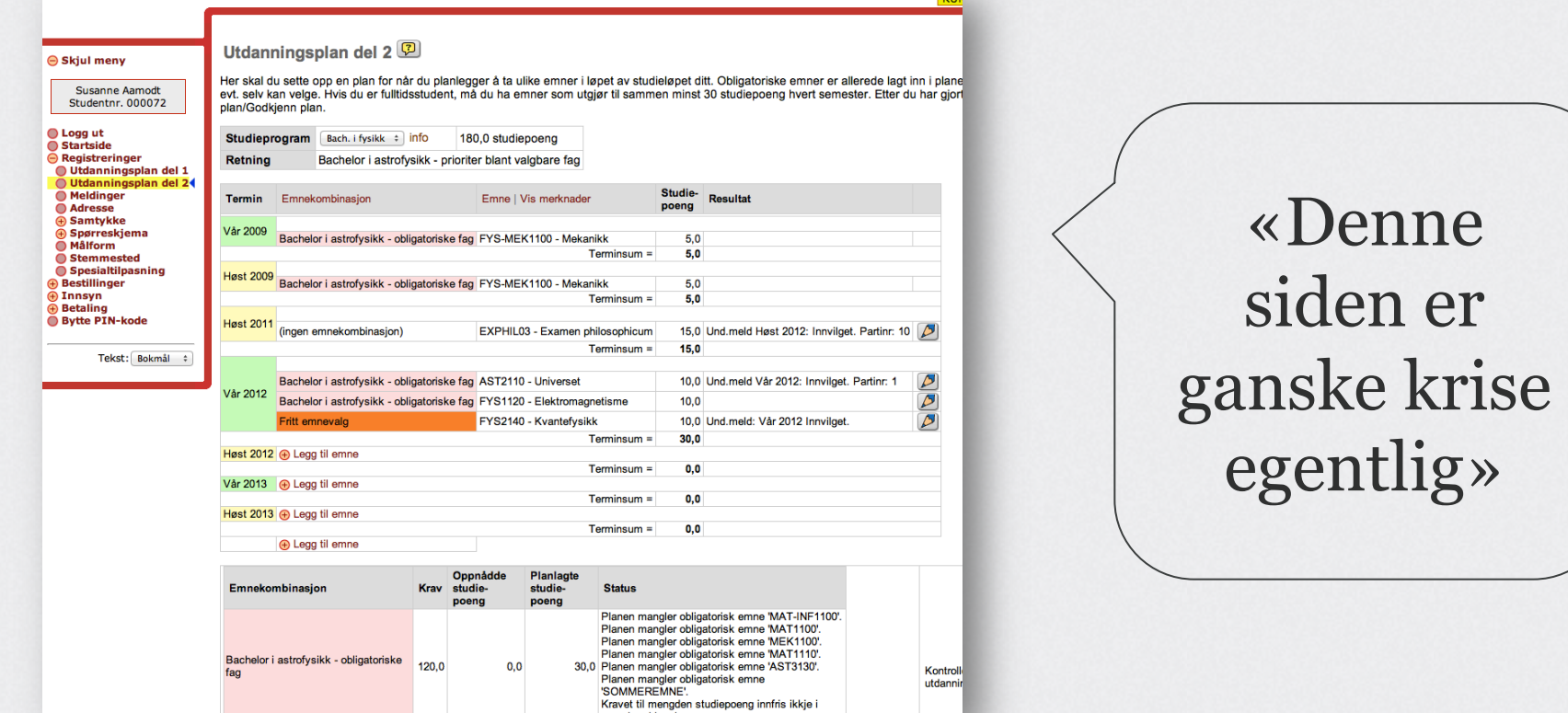

**Long** 

### **Tiltak anbefalt i 2003 og 2010**

- 1. Sette opp et prosjekt og en plan for utvikling og lansering av en helt ny StudentWeb
- 2. Utvikle nytt konsept og interaksjonsdesign for StudentWeb
- 3. Gi løsning nytt navn som sier mer om funksjonen til løsningen: Studieplanleggeren
- 4. Foreta full revurdering av alt tekstlig innhold og betegnelser, og utarbeider en innholdsstrategi som er felles for alle institusjonene
- 5. Ikke bruke tid og penger på å lappe på en løsning som ikke funker i utgangspunktet

# **Mål + brukere utdanningsplan**

### **Målet vi satte oss**

- Sette studenten i stand til å få gjort jobben raskt og riktig, slik at de kan fokusere på den EGENTLIGE jobben (studiene).
- Delmål:
- Brukerne skal være trygge på at valgene de gjør er riktige
- Minimere risiko for feil
- Effektmål
- Redusere antall trivielle henvendelser til brukerstøtte hos institusjonene

### **Hva kjennetegner brukerne?**

- De fleste er i alderen 20-23 år
- Utålmodige
- Høye forventninger
- Skanner

Dere må utvikle løsninger som er relevante for brukerne og som tilfredsstiller deres krav og behov.

Ivareta brukere med nedsatt funksjonsevne.

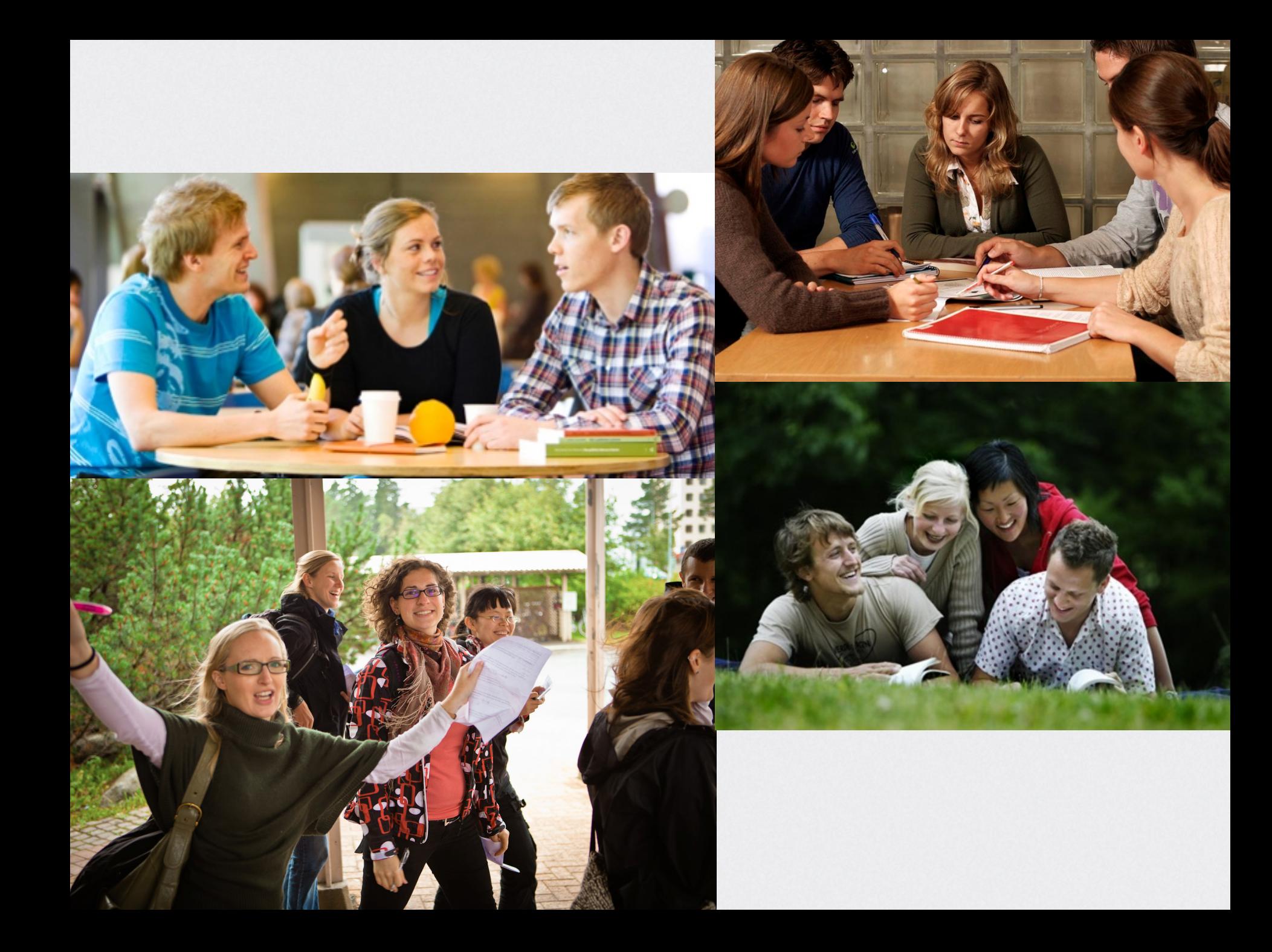

### **Brukernes topp-oppgaver i utdanningsplaner**

- 1. Passe på at jeg får tatt de eksamenene jeg må ha.
- 2. Melde meg opp til eksamen og undervisning inneværende semester.
- 3. Sette opp alle de fagene jeg trenger for å få en grad. «Dette gir meg en Master i By- og regionplanlegging».
- 4. Sjekke karakterene mine.

### **Tiltak som støtter mål og brukerbehov**

- Rydde og forenkle
- Kun én utdanningsplan (ikke del 1 og del 2)
- Hvert studie ligger separat i venstremenyen
- Forenkle venstremenyen
- Mer luft og mindre tekst
- Tydelige handlingsdrivere (knapper og lenker)
- Gjøre det enklere for studentene å orientere seg i emner og kategorier av emner
- Implementere grafiske designprinsipper i henhold til nye retningslinjer
- Fornye og modernisere design og interaksjonsprinsipper i henhold til forventninger og krav hos brukerne

### **Innhold**

- **Bruk enkle og forståelig ord.** Hvis brukerne forstår hva dere mener, reduserer dere også fare for feil. Eksempler på komplisert begrepsbruk:
- «Emnekombinasjon»
- «Emnekombinasjonshierarki»
- «Emnesøketre»
- «Opprett vurderingsmelding»
- «Semesterregistreringssekvens»
- Ofre presisjon på uttrykkene dere benytter (f.eks «vurderingsmelding» vs «eksamen»). **Det er viktigere at brukerne forstår ordet enn at begrepet er 110% presist.**

# **Gjennomgang interaksjonsdesign**

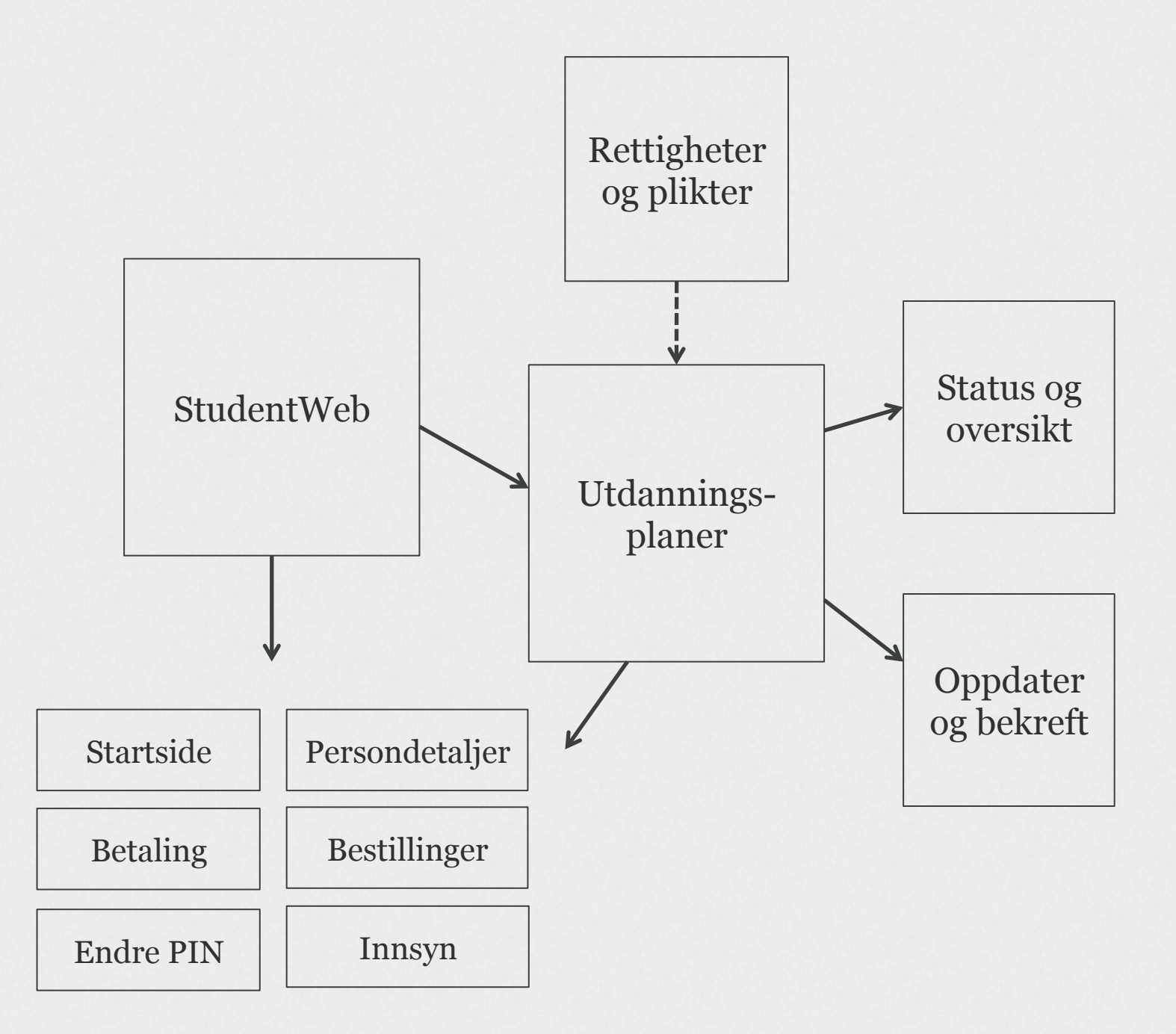

### **Prinsipper**

- Status og oversikt
- Tydelige meldinger om viktige ting du bør gjøre (melde deg opp til eksamen, velge fordypning, betale semesteravgift osv.)
- Oversikt over veivalg og emner du har tatt med karakterer

### **Prinsipper**

- Oppdater og bekreft
- Muligheter for å velge forslag til utdanningsplan
- Foreta veivalg (spesialisering, fordypning, 80-grupper osv.). Dette er løftet ut av den detaljerte planen (færre valg i den detaljerte planen)
- Obligatoriske emner ligger automatisk inne i utdanningsplanen med muligheter for redigering (flytte til annet semester)
- Bolkene med emner i detaljert utdanningsplan er organisert i henhold til studiestedets organisering av studiet

### **Prinsipper**

- Oppdater og bekreft
- Viktig informasjon knyttet til enkeltemner i kontekst (når du kan ta faget, om du har meldt deg opp til undervisning, hvilket undervisningsparti du er på, om du har bestått eksamen mer med)
- Tydelige primære knapper løftet frem (meld på til undervisning, meld opp til eksamen, legg til emner, søk, bekreft)
- Sekundære handlingsdrivere (i kontekst) i form av lenker
- Utdanningsplanen lagres automatisk fortløpende
- Hvis du forlater utdanningsplanen uten å bekrefte eller melde deg opp til eksamen/undervisning inneværende semester, får du beskjed om dette før du forlater vinduet

### **Meny og rammeverk**

Inngang til utdanningsplanen fra hovedmenyen. Ett menypunkt per plan. Vi foreslår å gå bort fra å bruke ordene «del 1» og «del 2» under «Registreringer» i menyen.

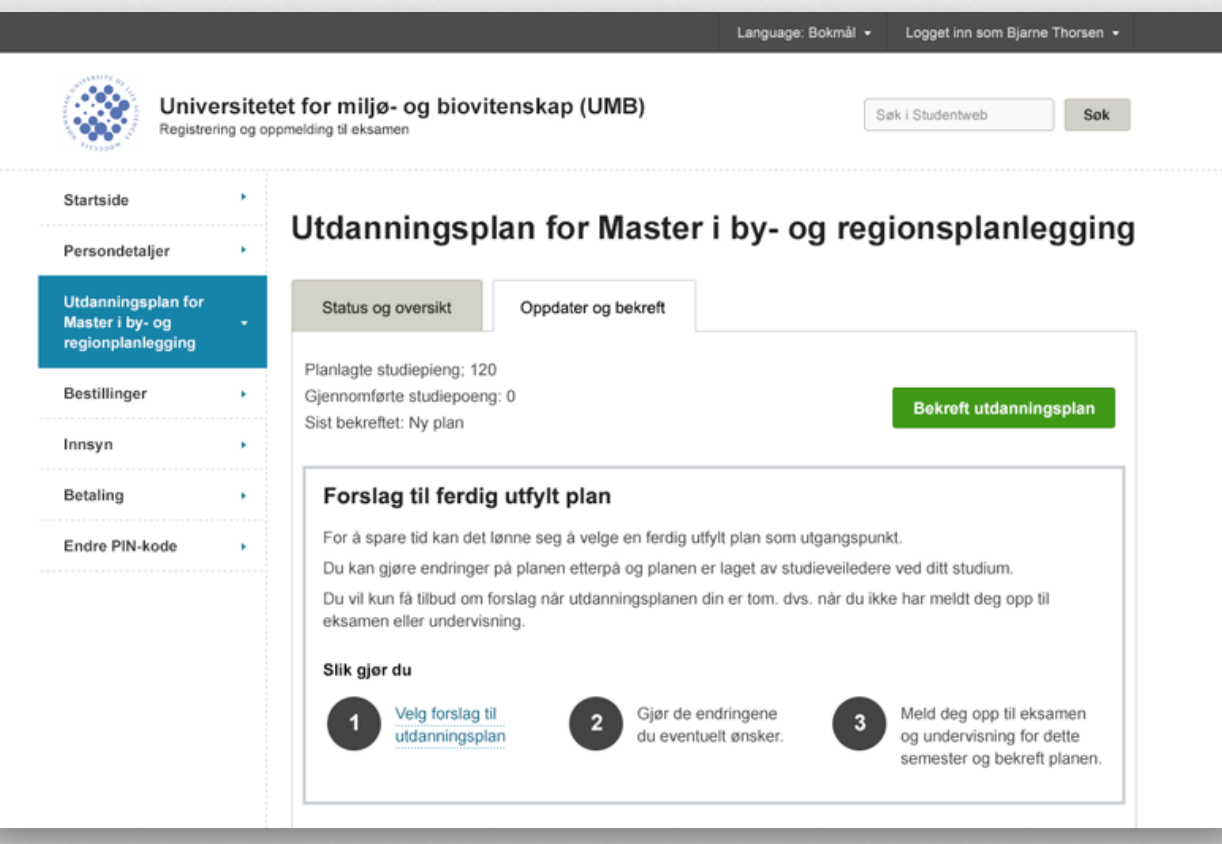

### **Meny og rammeverk**

Mulighet for å tilpasse med logo. Andre elementer følger designmanualen.

…og kontaktinformasjon i footeren.

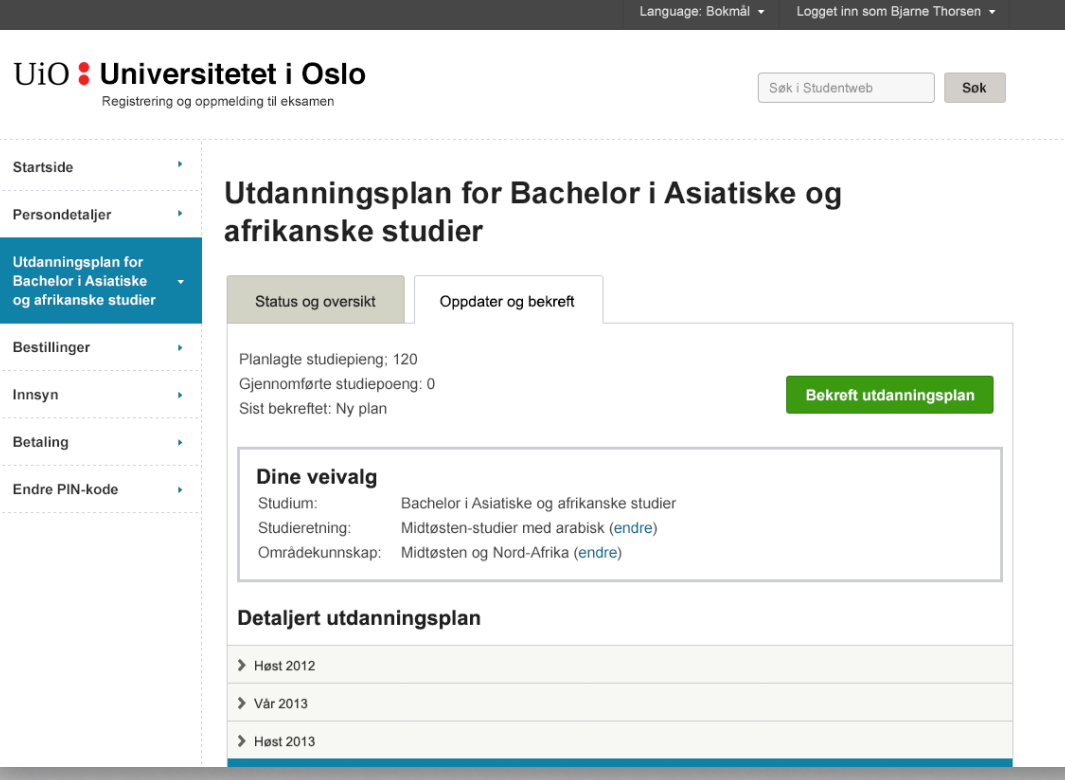

### **Rettigheter og plikter**

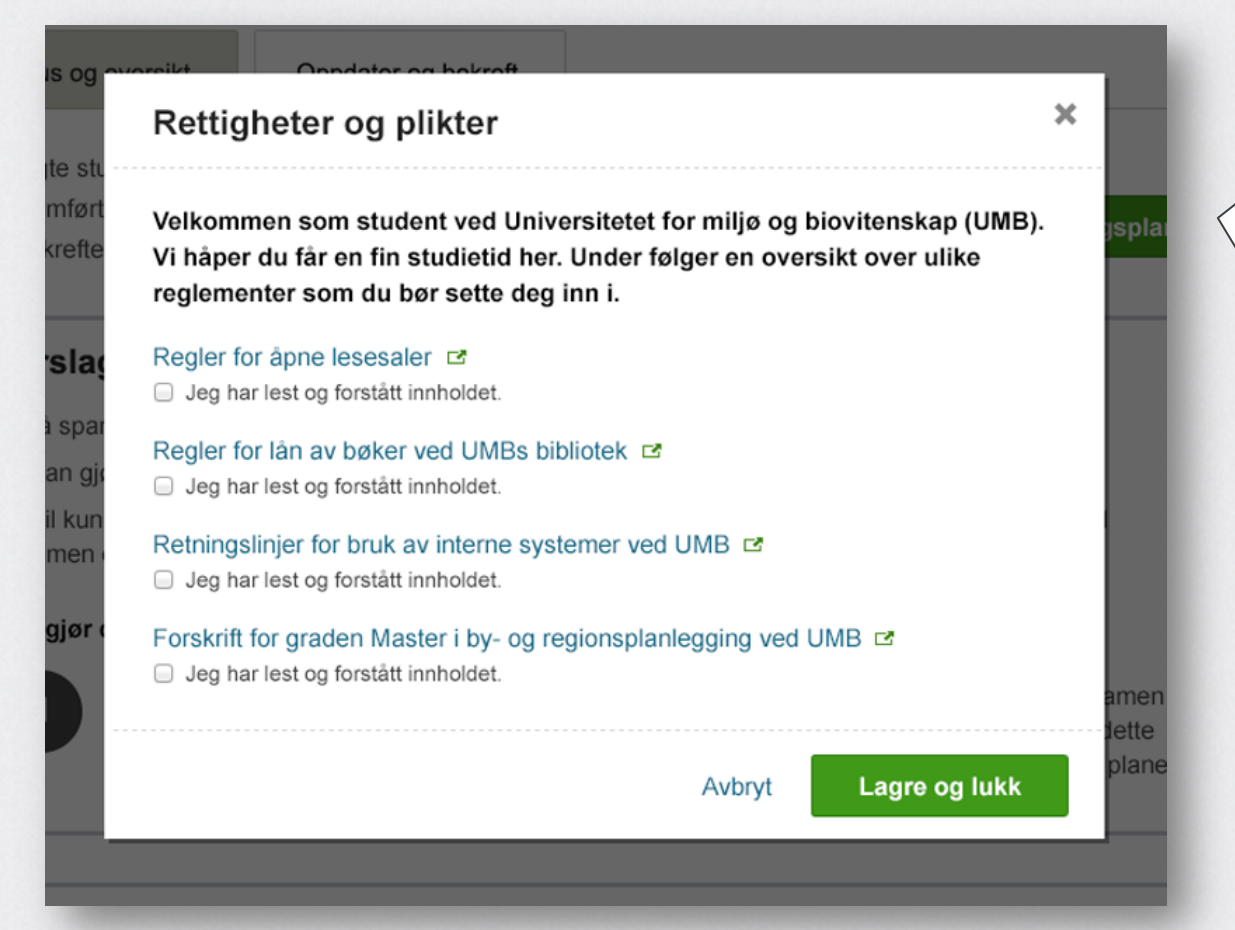

Denne er tilgjengelig kun ved behov. For eksempel studiestart eller hvert semester. Studenten må bekrefte og lagre for å komme videre inn i StudentWeb.

### **Gjenfinning av rettigheter og plikter**

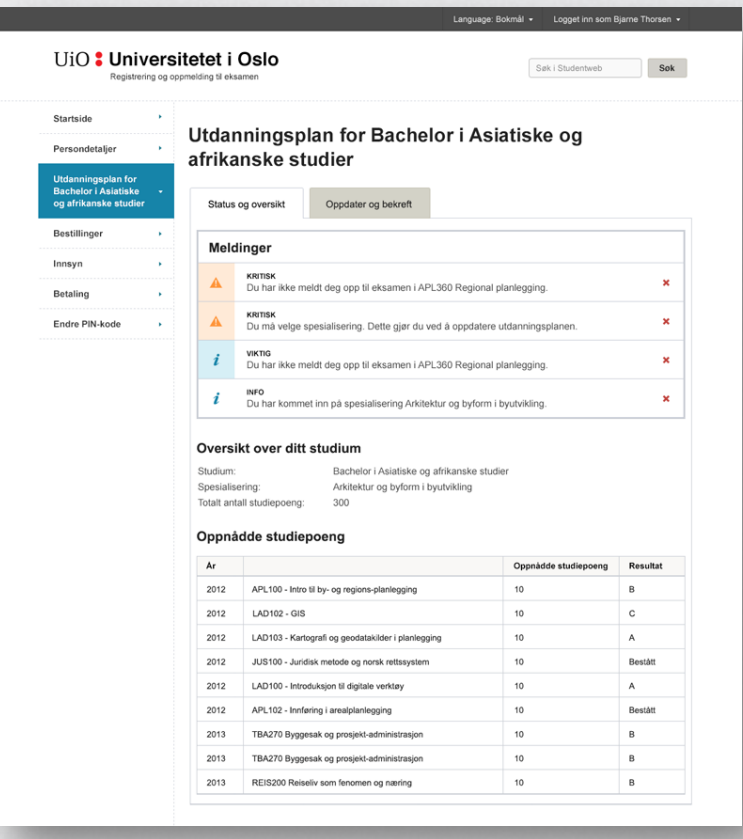

Brukeren kan finne tilbake til rettigheter og plikter ved å gå på fanen «Status og oversikt» i den aktuelle utdanningsplanen. Lenke til rettigheter og plikter skal ligge under «Oversikt over ditt studium» (vises ikke på denne skissen – lenken stiles i henhold til grafiske retningslinjer.

### **Hovedinndeling av utdanningsplanen**

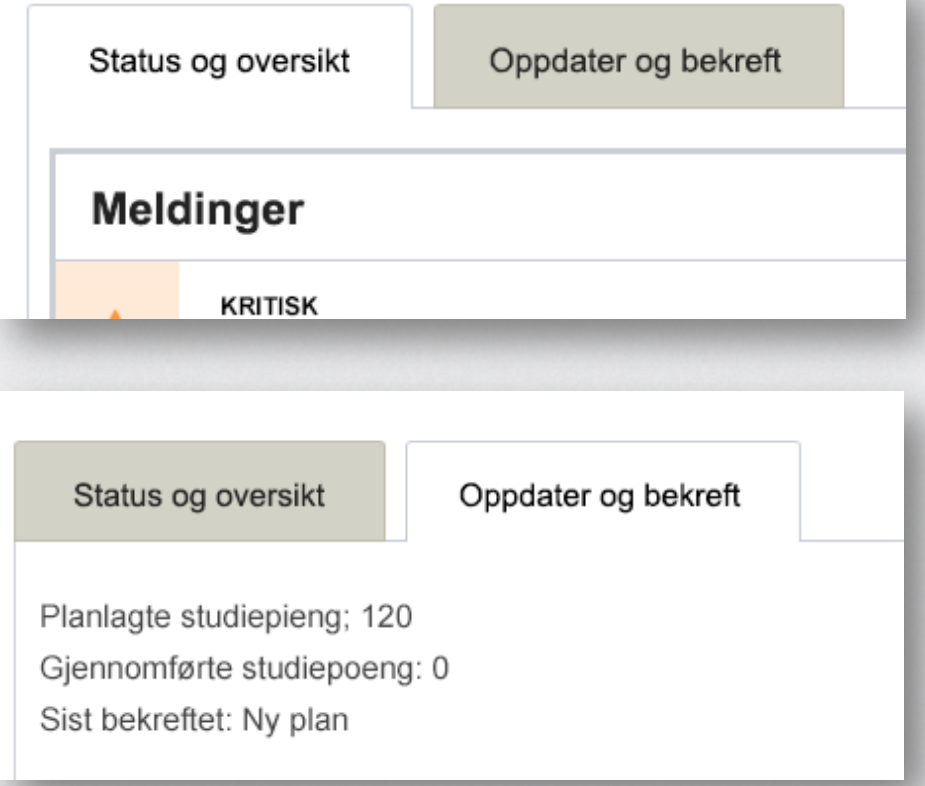

Består av to faner: «Status og oversikt» og «Oppdater og bekreft».

### **Status og oversikt**

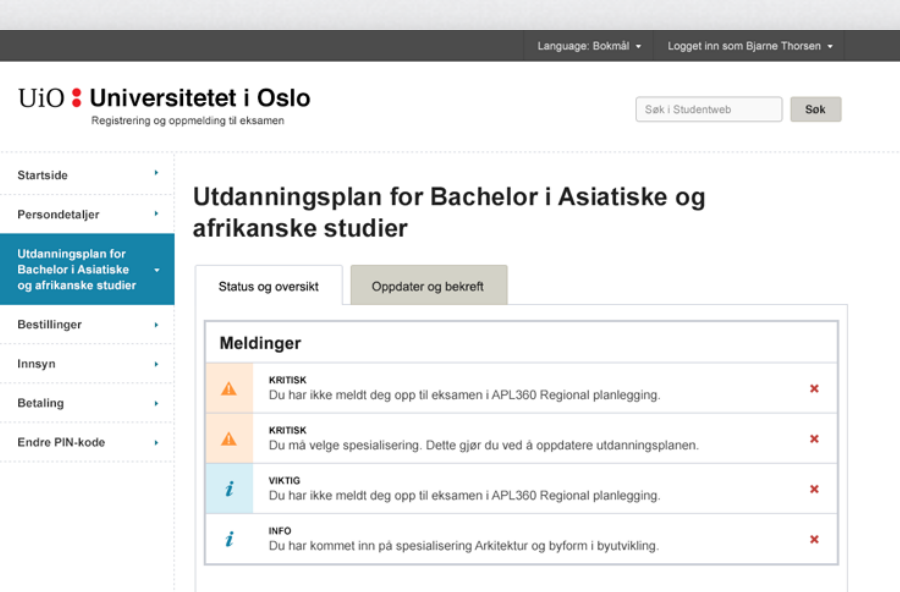

### Oversikt over ditt studium

Studium: Bachelor i Asiatiske og afrikanske studier Spesialisering: Arkitektur og byform i byutvikling Totalt antall studiepoeng: 300

### Oppnådde studiepoeng

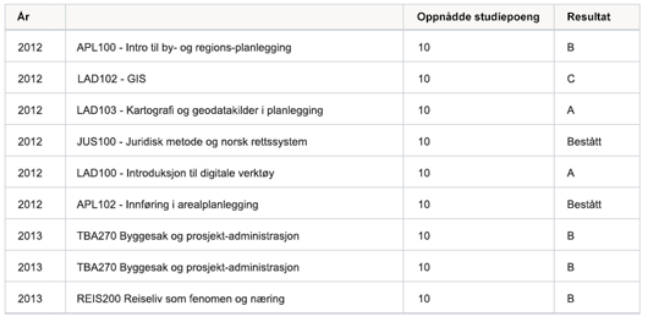

### **Status og oversikt**

Tydelige meldinger om viktige ting du bør gjøre (melde deg opp til eksamen, velge fordypning, betale semesteravgift osv.)

Oversikt over veivalg og emner du har tatt med karakterer

### Oppnådde studiepoeng.

Inneholder også en tabell med planlagte studpoeng. Vises ikke på denne skissen.

### **Status og oversikt meldinger**

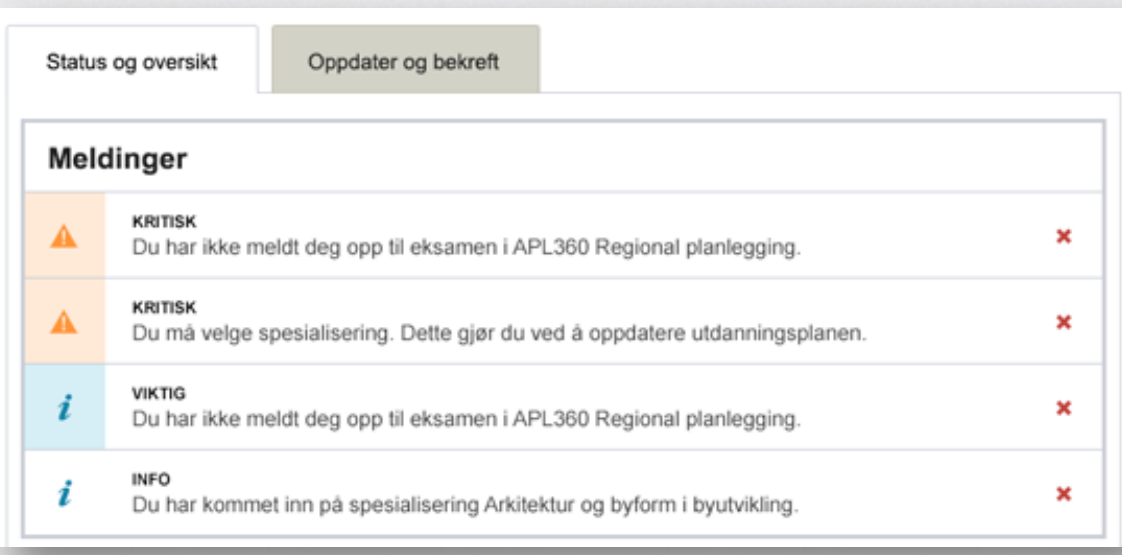

Kategorisering av meldinger: Kritisk (varsellampe), viktig (infoikon), informasjon (infoikon).

Viktig at dere ikke misbruker denne siden. Så få meldinger som mulig. Kort og konsist. Innhold viktig.

### **Status og oversikt – Oppnådde studiepoeng**

### Oppnådde studiepoeng

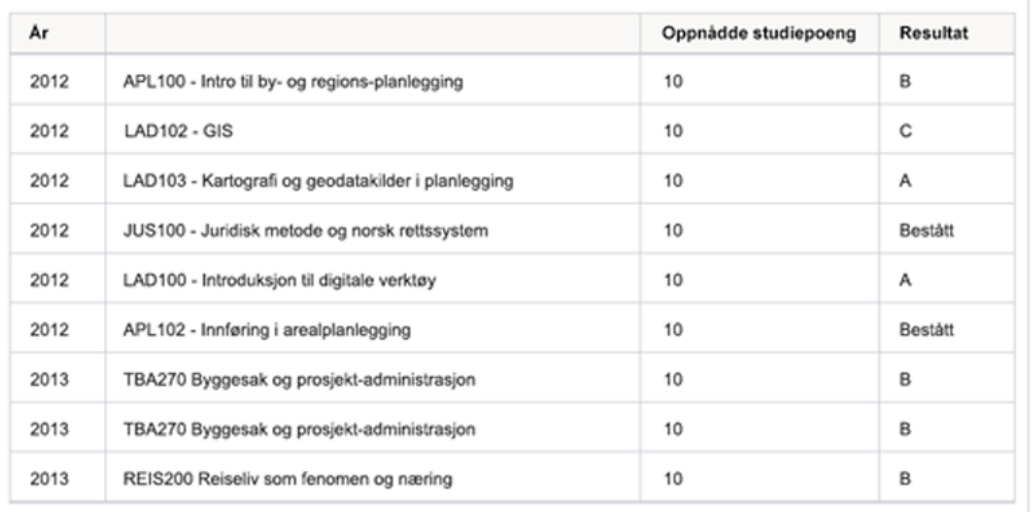

Inndelt i år (det året du tok eksamen/vurdering), og listet opp alfabetisk på emne.

Inneholder emner der du har oppnådd studiepoeng og karakter, og emner du ikke har bestått. Det står da «Ikke bestått» i kolonnen for resultat.

### **Status og oversikt – Planlagte studiepoeng**

### Planlagte studiepoeng

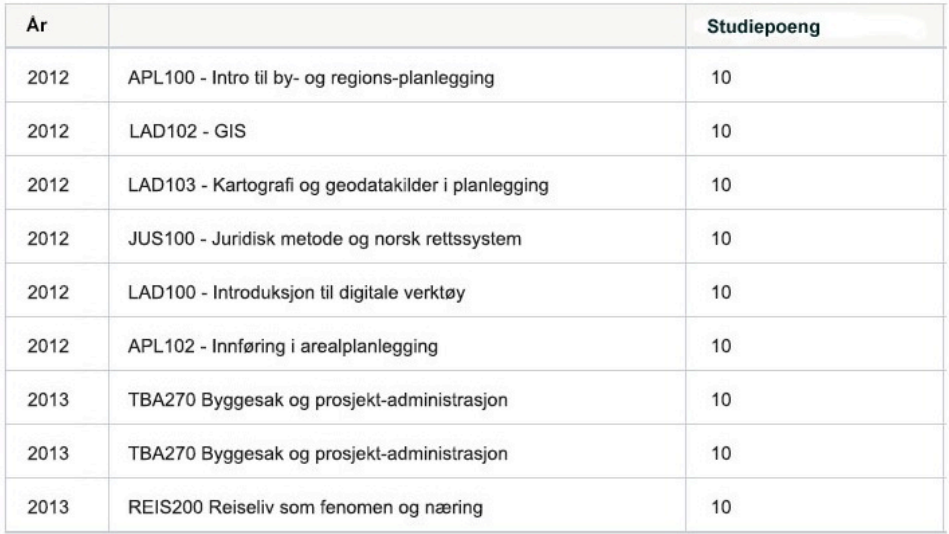

Tabellen viser planlagte studiepoeng. Inndelt i år og listet opp alfabetisk på emne.

### **Oppdater og bekre**

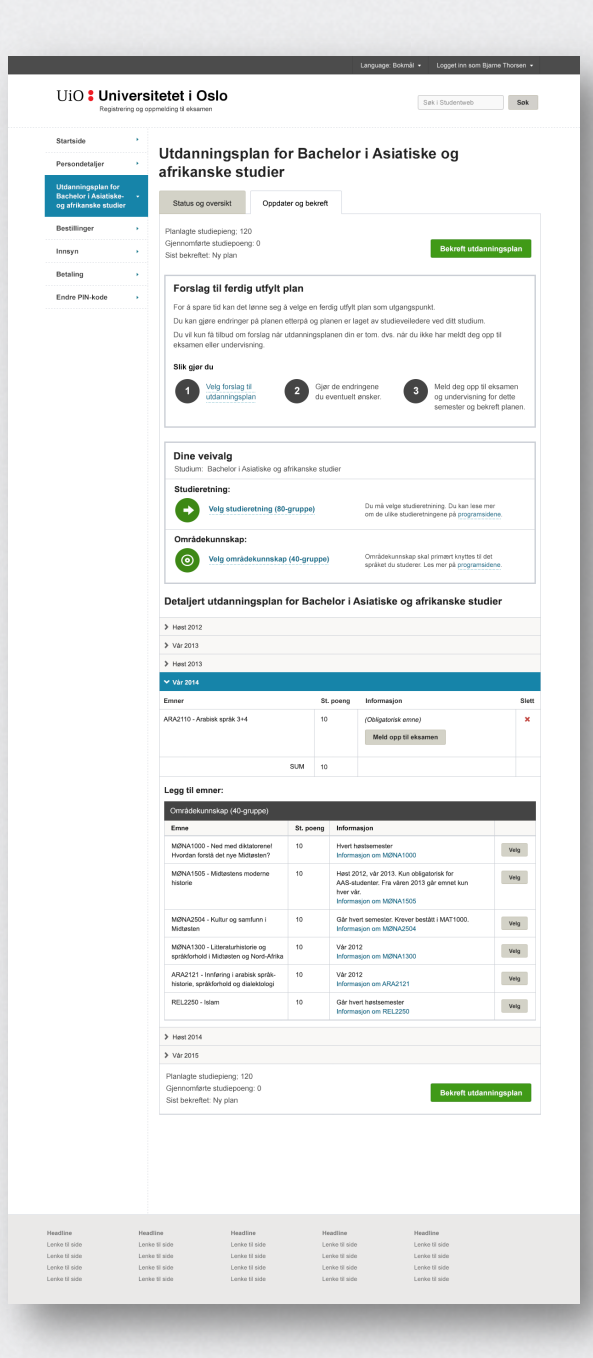

Overskrift (studium) og faner («Status og oversikt» og «Oppdater og bekreft»)

Forslag til ferdig utfylt utdanningsplan og dine **veivalg** (spesialisering, fordypning, områdekunnskap, 80-grupper, 40-grupper med mer.

**Detaljert** utdanningsplan med valgte emner og emner du kan velge. Mulighet for å melde opp til eksamen og undervisning. Emnene legger seg automatisk til i listen over valgte emner dersom du klikker på Velg-knapp.

Kort **oppsummering** og **Bekreft**-knapp. Dette finnes også på toppen.

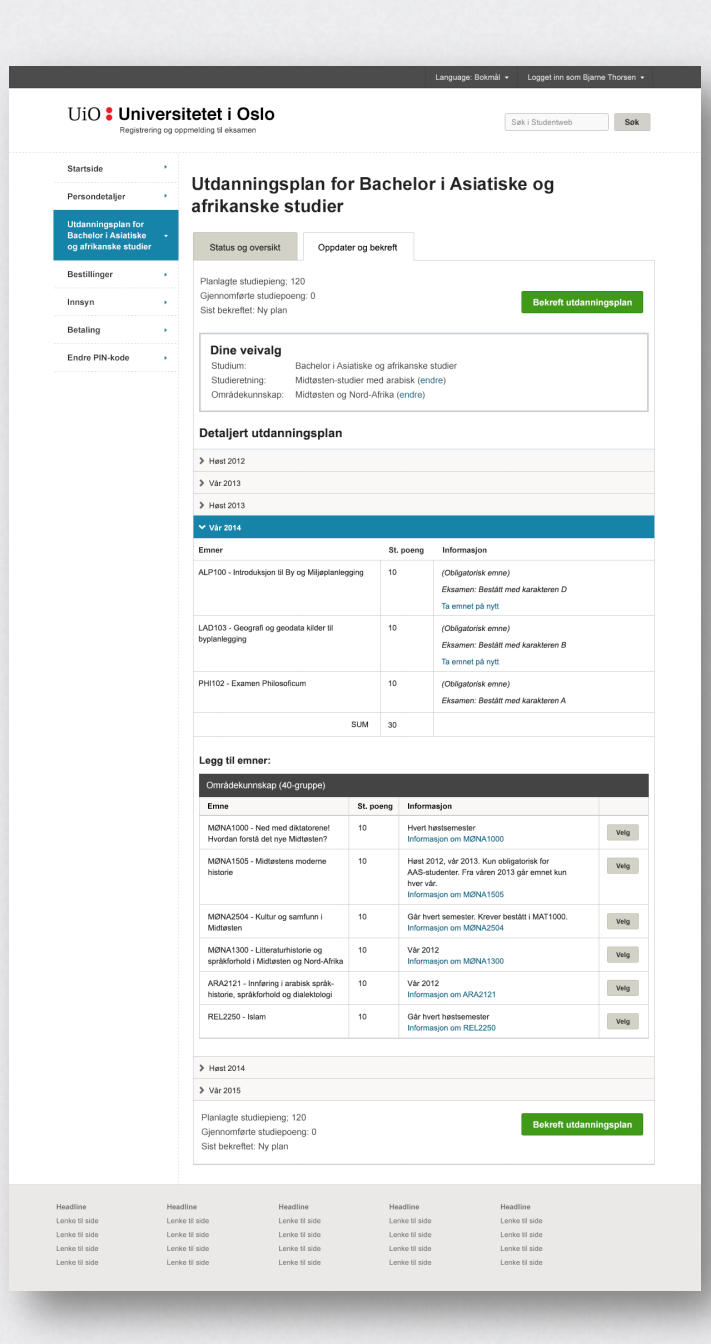

Viser "Dine veivalg" (studium, studieretning, spesialisering etc.)

**Detaljert** utdanningsplan med valgte emner og emner du kan velge. Mulighet for å flytte emner eller ta emner på ny.

Kort **oppsummering** og **Bekreft**-knapp. Dette finnes også på toppen.

Global toppmeny, header og venstremeny

Valgte emner (obligatoriske ligger inne per default)

Emner du kan velge inneværende semester

> Ekspander for å se flere semestre

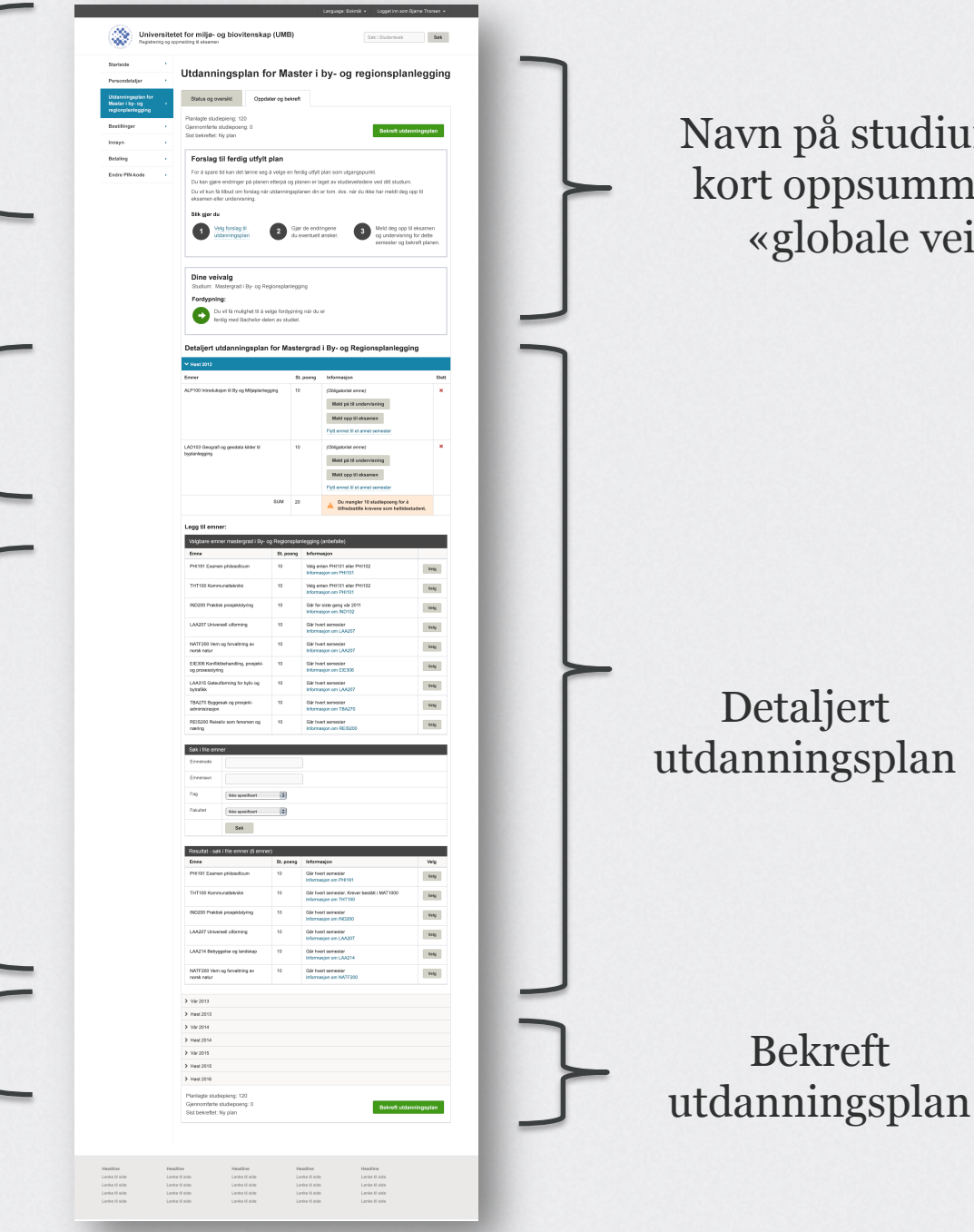

Navn på studium, faner, kort oppsummering og «globale veivalg»

Detaljert utdanningsplan

Bekreft

## **Forslag til ferdig utfylt plan**

### Forslag til ferdig utfylt plan

For å spare tid kan det lønne seg å velge en ferdig utfylt plan som utgangspunkt.

Du kan giøre endringer på planen etterpå og planen er laget av studieveiledere ved ditt studium.

Du vil kun få tilbud om forslag når utdanningsplanen din er tom, dvs, når du ikke har meldt deg opp til eksamen eller undervisning.

### Slik gjør du

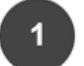

Velg forslag til utdanningsplan

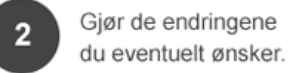

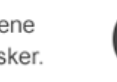

Meld deg opp til eksamen og undervisning for dette semester og bekreft planen. Promoterer bruk av ferdig utfylte planer. Dukker kun opp når planen din er tom (det vil si ikke meldt opp til eksamen og ikke meldt opp til undervisning) og dersom forslag til ferdige utfylte planer faktisk foreligger.

## **Forslag til ferdig utfylt plan**

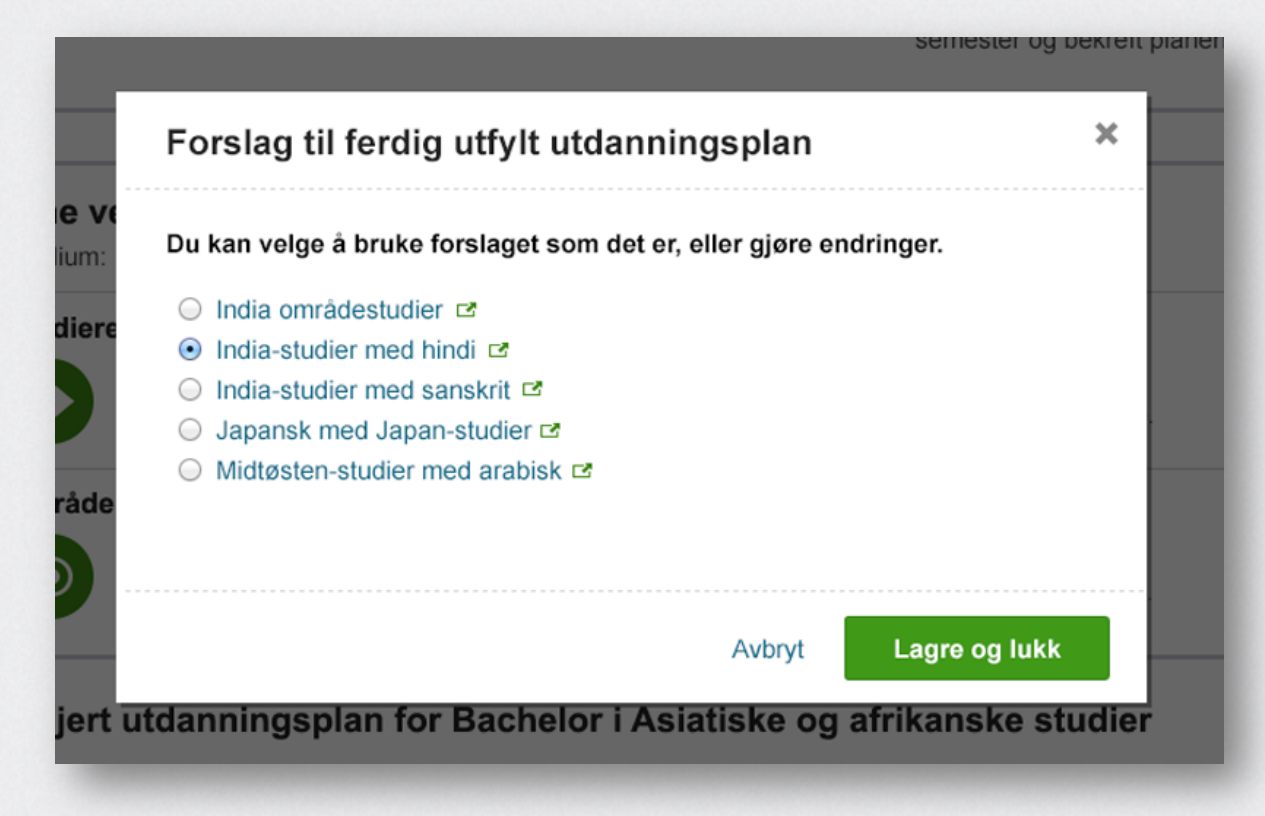

Brukeren velger fra en liste med forslag til ferdig utfylte utdanningsplaner. Ved å klikke «Lagre og lukk» vil utdanningsplanen fylles opp.

### **Velg studieretning eller spesialisering**

### Dine veivalg

Studium: Bachelor i Asiatiske og afrikanske studier

### Studieretning:

Velg studieretning (80-gruppe)

Du må velge studieretnining. Du kan lese mer om de ulike studieretningene på programsidene.

Områdekunnskap:

Velg områdekunnskap (40-gruppe)

Områdekunnskap skal primært knyttes til det språket du studerer. Les mer på programsidene. Velg og prioriter blant ulike "veivalg" (studieretning, spesialisering, 80-grupper, 40-grupper med mer).

Hensikten er å gi brukeren en bedre oversikt over studiet sitt og begrense valg i detaljert utdanningsplan. Dette gjør det lettere å fylle ut korrekt.

### **Velg studieretning eller spesialisering**

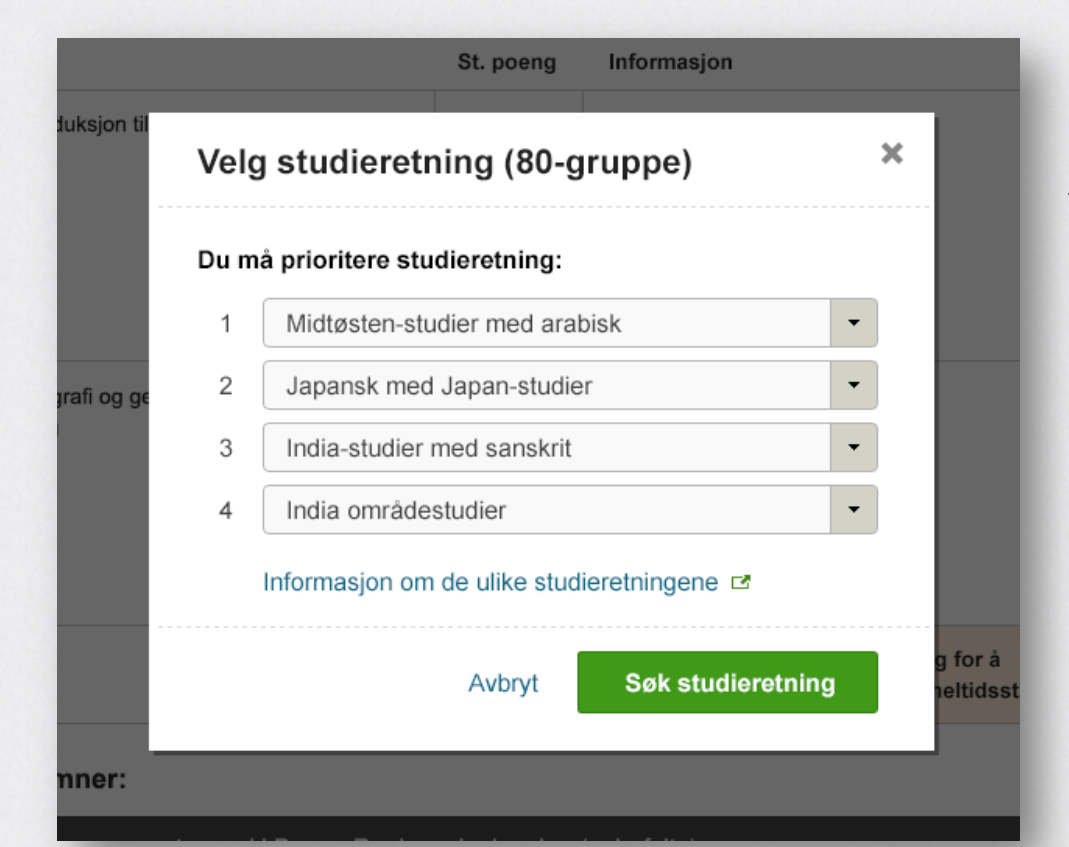

Brukeren velger blant aktuelle studieretninger eller spesialiseringer, og prioriterer sine valg.

### **Velg studieretning eller spesialisering**

### Dine veivalg

Studium: Mastergrad i By- og Regionsplanlegging

### Fordypning:

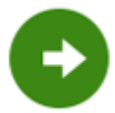

Du vil få mulighet til å velge fordypning når du er ferdig med Bachelor-delen av studiet.

I noen tilfeller er det ikke mulig å velge studieretning før et stykke ut i studieløpet. I disse tilfellene gis det informasjon om når det er mulig å foreta et veivalg.

### **Studieretning og/eller spesialisering er valgt**

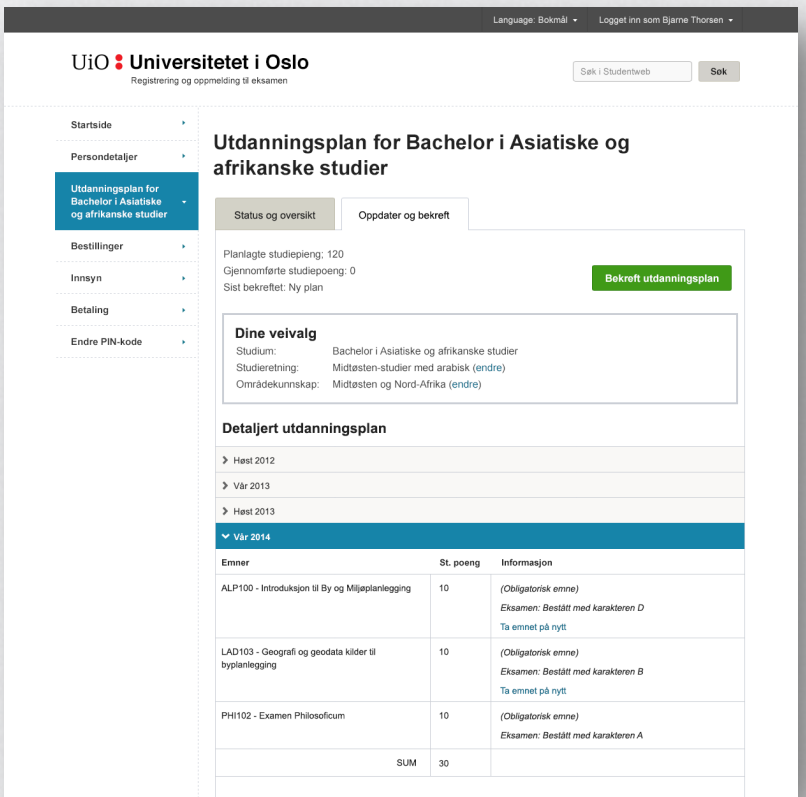

Brukeren har oversikt over sine veivalg, og kan endre dersom det er mulig/ønskelig.

### **Detaljert utdanningsplan**

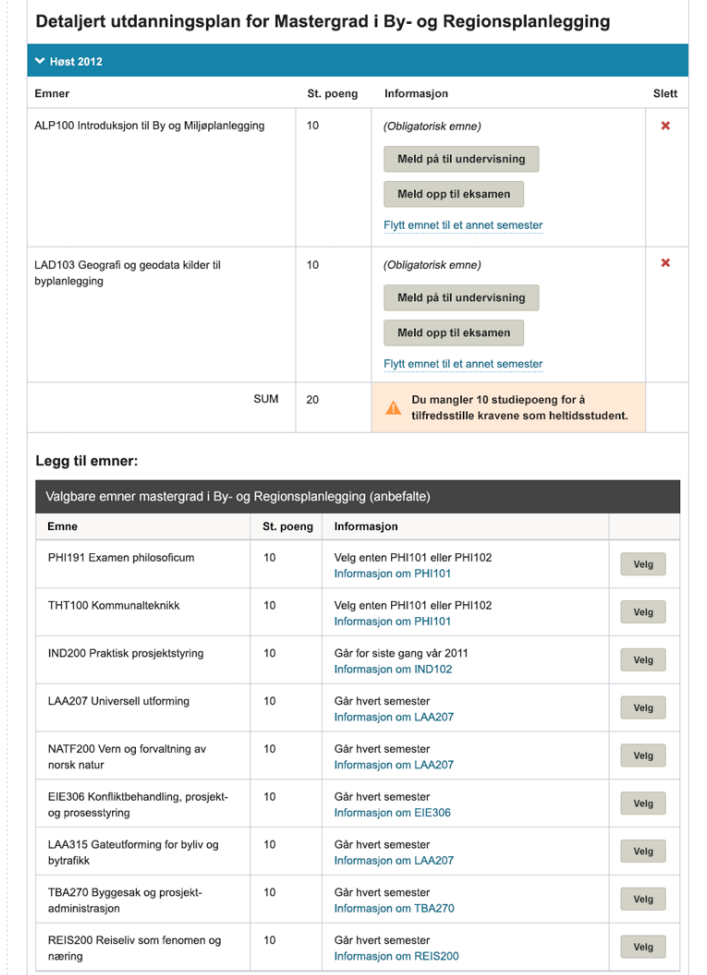

Planen er sortert på semester. Inneværende semester er ekspandert. Obligatoriske emner er allerede lagt inn – med muligheter for å melde på til undervisning og eksamen, eller flytte emnet til et annet semster dersom det er mulig.

### **Legge emner til i utdanningsplanen**

### Legg til emner:

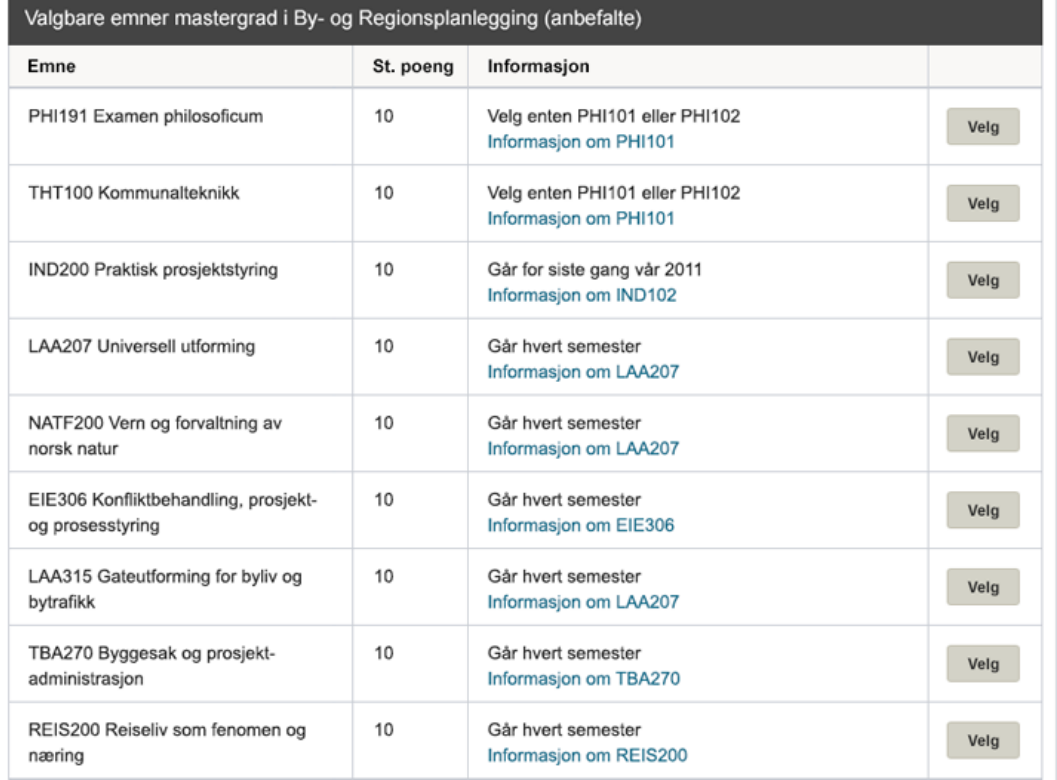

Studenten kan legge til emner fra listene ved å klikke «Velg». Emnet legger seg til i listen over valgte emner. Tabellene med emnekominasjoner skal kunne kollapses ved å bruke pluss og minus-ikon til høyre i table-headeren.

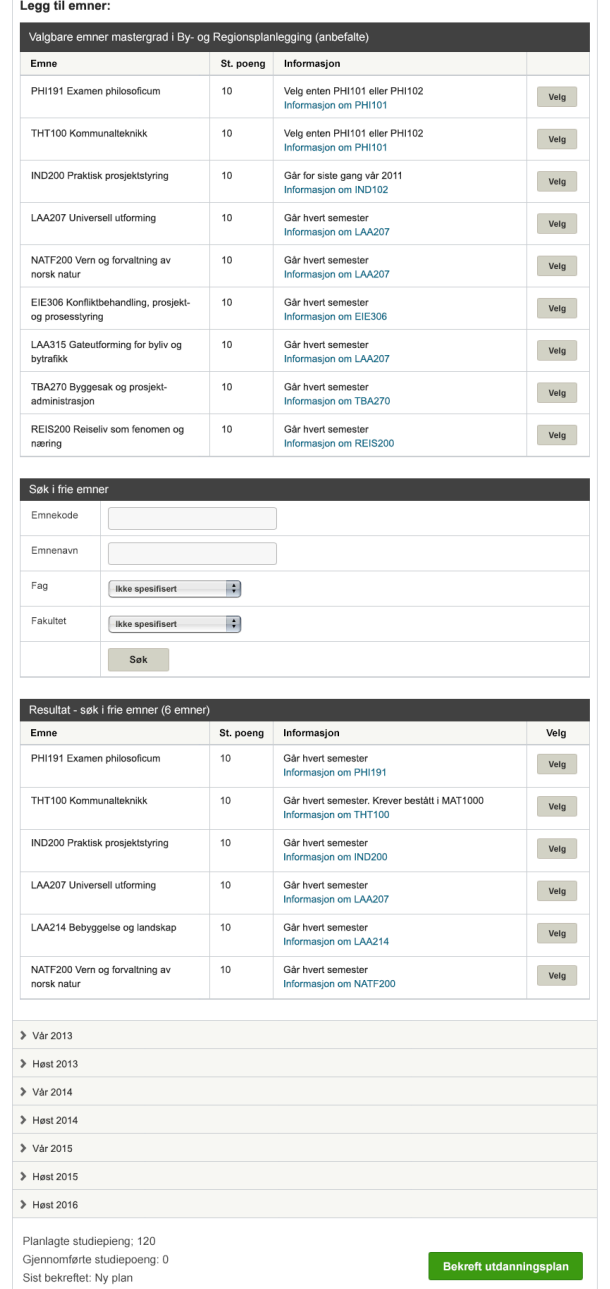

### **Søke opp og legge til emner**

Søke opp emner på emnekode, emnenavn, type emne eller fakultet. Resultatet av søket dukker opp under.

### **Meld deg opp til eller søk undervisning**

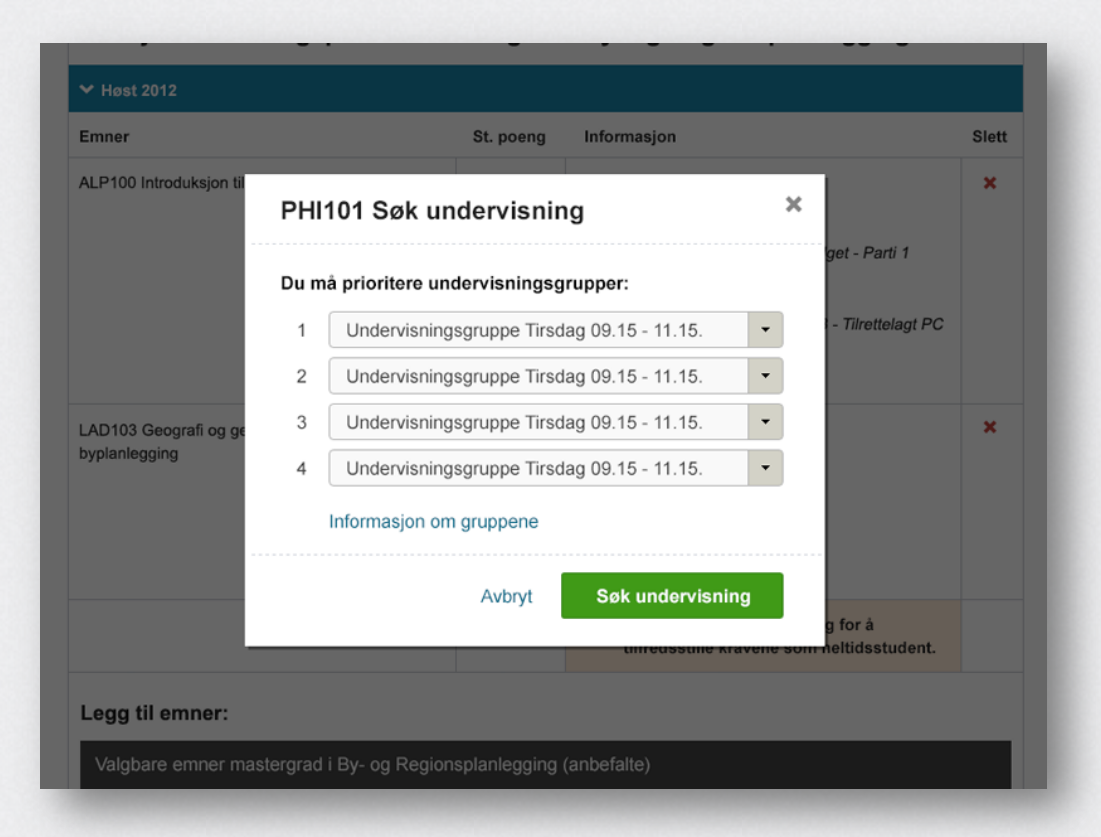

Meld deg opp til undervisning og eksamen (samt en del andre funksjoner) skjer i såkalte «lightboxer» slik som denne.

### **Meld deg opp til eksamen**

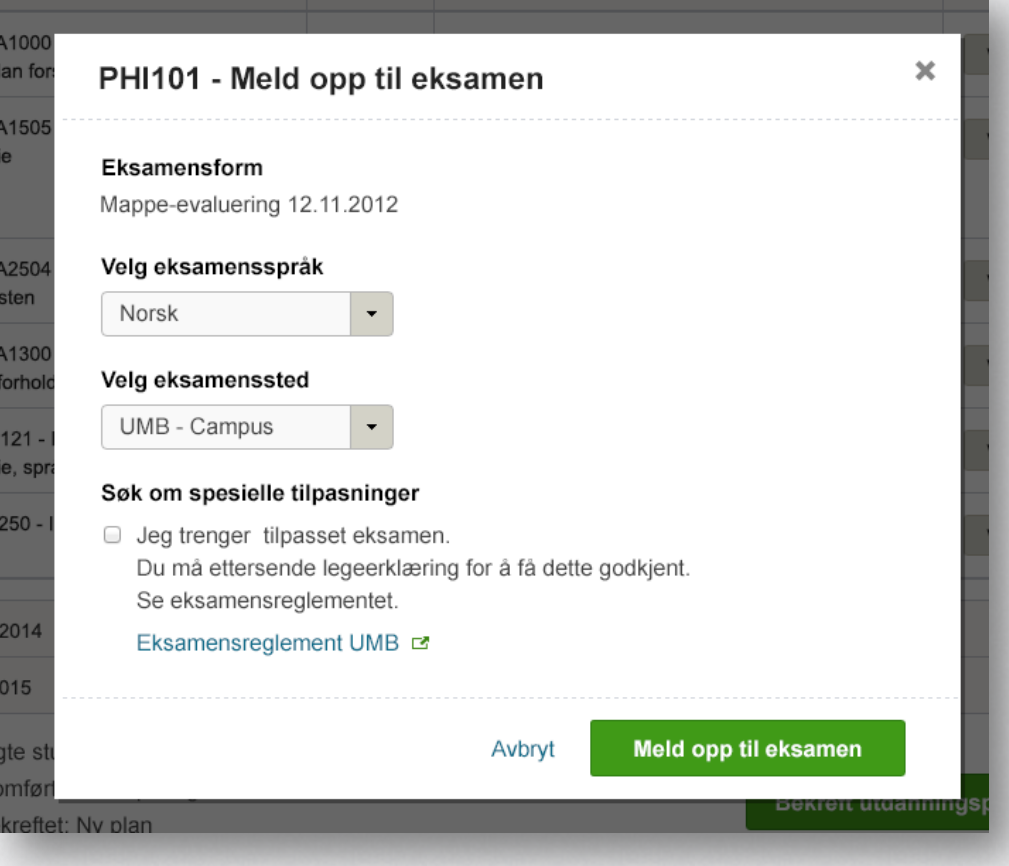

Meld deg opp til eksamen. Viser eksamensform, språk, sted og eventuelle andre tilpasninger.

## **Meld på til undervisning**

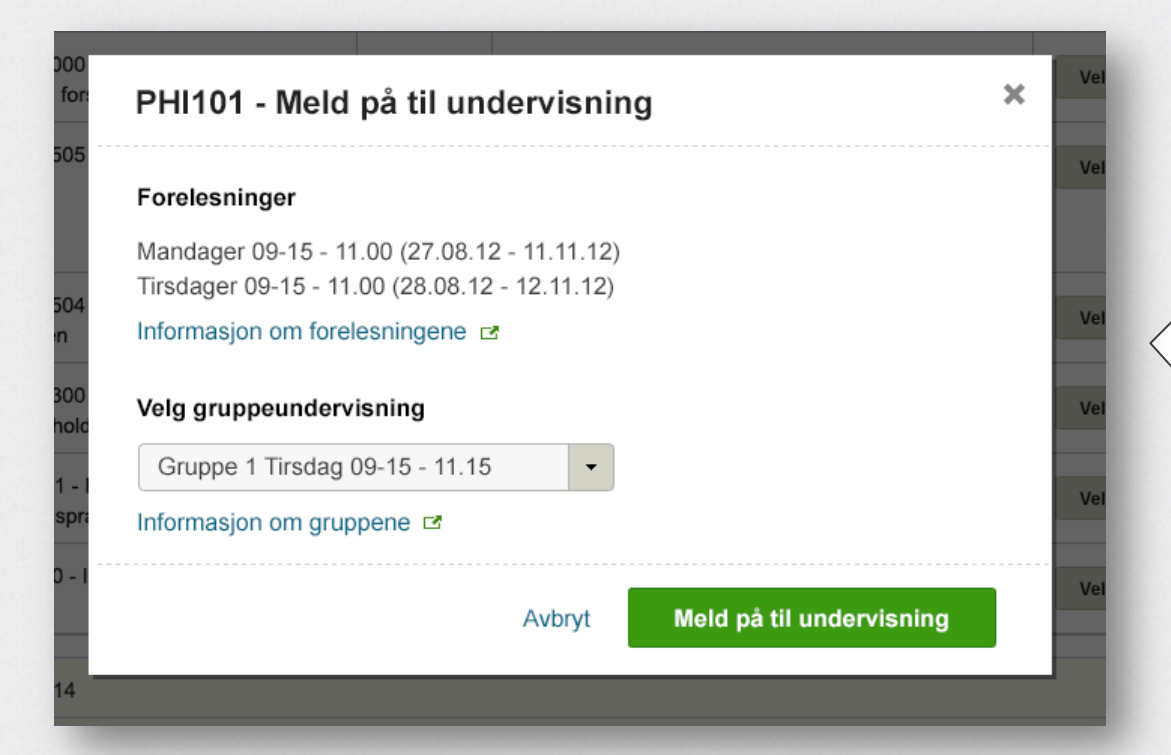

Med deg på til undervisning. Velg gruppe. Lenker ut til informasjon om forelesninger og grupper.

### **Flytt emnet til et annet semester**

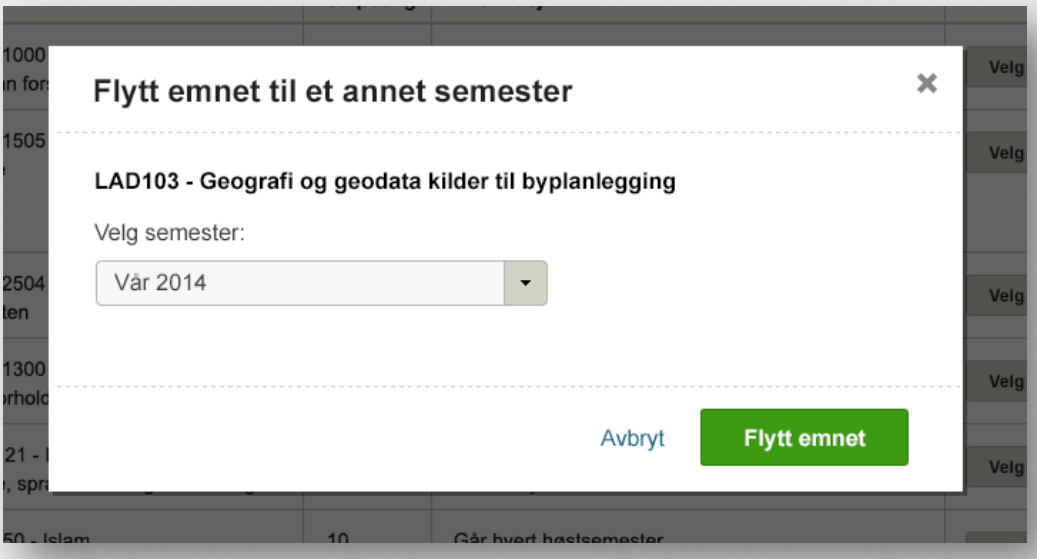

Mulighet for å flytte emnet til et annet semester. Nedtrekkslisten viser aktuelle semestere.

## **Ta emnet på nytt**

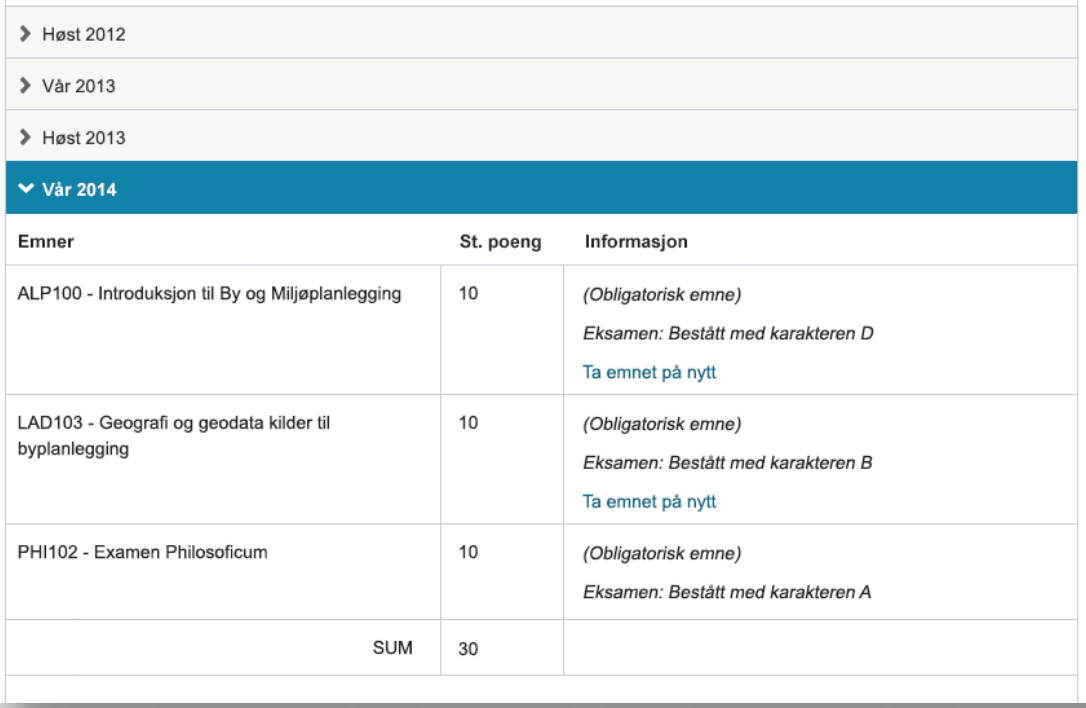

Klikk på "Ta emnet på nytt" for å velge når du vil ta emnet på nytt.

### **Ta emnet på nytt**

![](_page_48_Picture_20.jpeg)

Velg hvilket semester du ønsker å ta emnet på nytt. Informasjon om at du har tatt emnet tidligere med eventuelle eksterne lenker.

**Dersom du forlater utdanningsplanene uten å ha gjort nødvendige**  endringer eller bekreftet

### **Forlater utdanningsplan**  uten å bekrefte

![](_page_50_Picture_1.jpeg)

Brukeren får en beskjed om at han må melde seg opp til eksamen.

### **Forlater utdanningsplan**  uten å bekrefte

![](_page_51_Picture_1.jpeg)

Brukeren får en beskjed om at han må melde seg opp til undervisning.

### **Forlater utdanningsplan**  uten å bekrefte

![](_page_52_Picture_1.jpeg)

Brukeren får en beskjed om at han må seg opp til eksamen og gå tilbake og bekrefte utdanningsplanen.

### **Dersom brukeren lukker nettleservinduet**

Dersom konsekvensene er store av å lukke nettleseren eller fanen uten å lagre utdanningsplanen, kan det være en god idé å «promte» brukeren i det han eller hun lukker fanen eller nettleservinduet.

En lightbox (tilsvarende de over) bør da dukke opp som advarer brukeren om at han er i ferd med å avbryte en prosess og at han ikke har lagret.

# **Spørsmål?**

# **Oppsummering og anbefalinger**

## **Oppsummering**

- Vi foreslår at gruppen tar en vurdering av forslaget
- Vi anbefaler:
- at dere jobber **helhetlig** med StudentWeb, ikke isolert med utdanningsplanene
- at dere gjennomfører en **innholdsanalyse** og utarbeider en innholdsstrategi på tvers av institusjonene
- at dere sørger for å involvere **sluttbrukerne** i utviklingen
- at dere følger **designmanualen**
- at dere gjennomfører **brukertest** av nytt forslag
- at dere følger webkonvensjoner for interaksjon

### Takk for oss! netliferesearch.com

![](_page_57_Picture_1.jpeg)